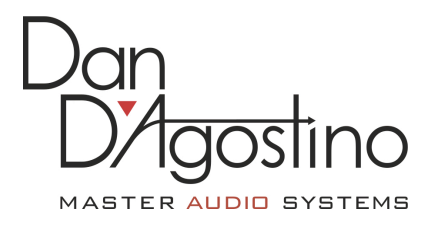

## Progression Preamplifier DAC Roon Settings Instructions

## 2017-09-18

Please visit Roon Labs for the latest version of the Roon software. https://roonlabs.com/downloads.html

Make sure you have already installed the Progression Preamplifier DAC Windows driver. The driver and installation instructions are available at the Dan D'Agostino website. www.dandagostino.com

After following their instructions for installation, there are several settings that will need to be set up to allow Roon to connect to the Progression Preamplifier.

In the main menu choose Settings:

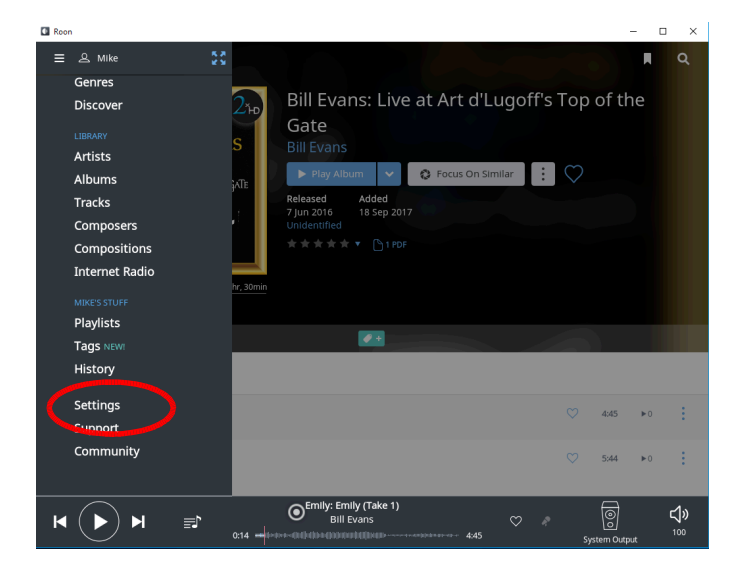

## In Settings choose Audio

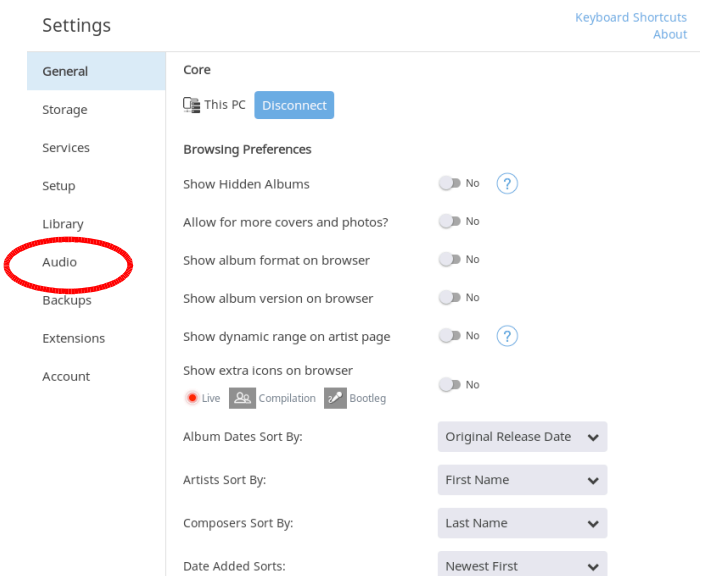

You will need to enable the Progression Preamplifier USB ASIO device "AKDesign USB ASIO".

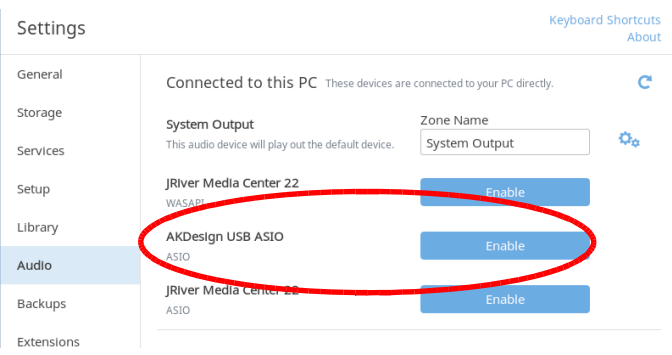

You will need to name this Output Zone with a name that makes sense. Click inside the text box to name the output zone. In the example below we used the name "Progression Preamp DAC".

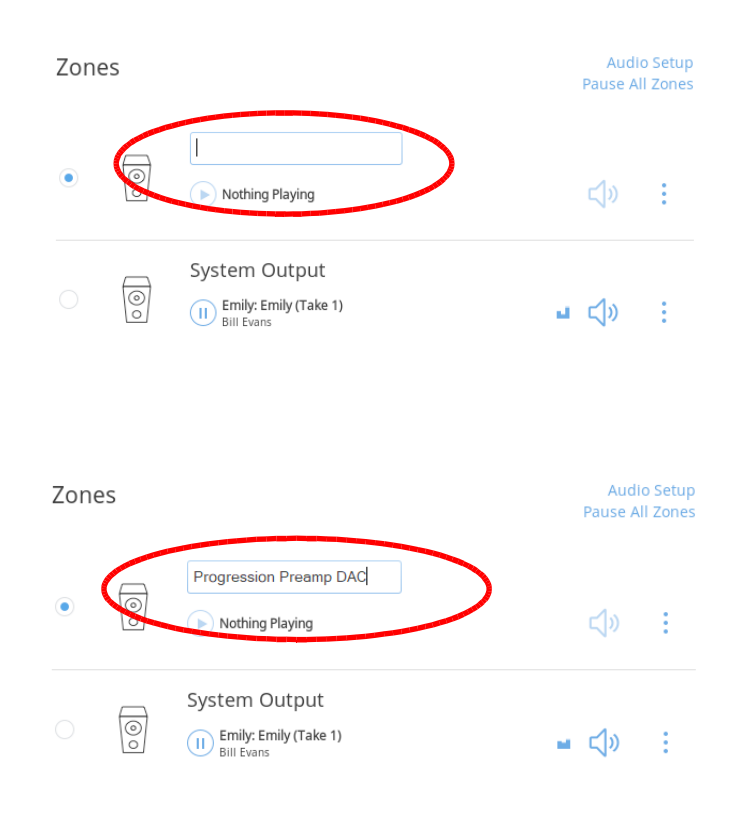

By clicking on the two gears to the right of the Progression Preamplifier DAC Zone the Device Setup for this Output Zone will open.

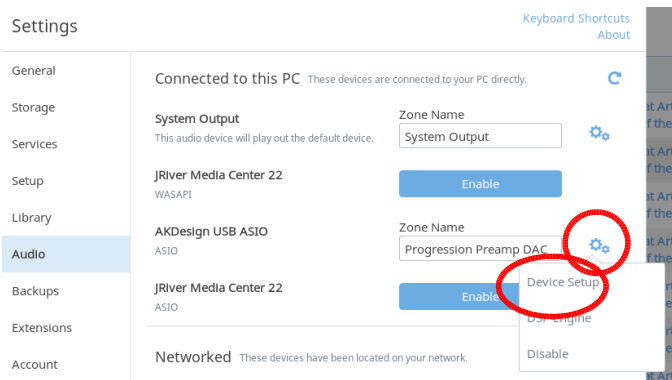

Since the volume for this device is controlled with the volume knob or remote control, set the Volume Control Mode to "Fixed Volume" mode in the General tab.

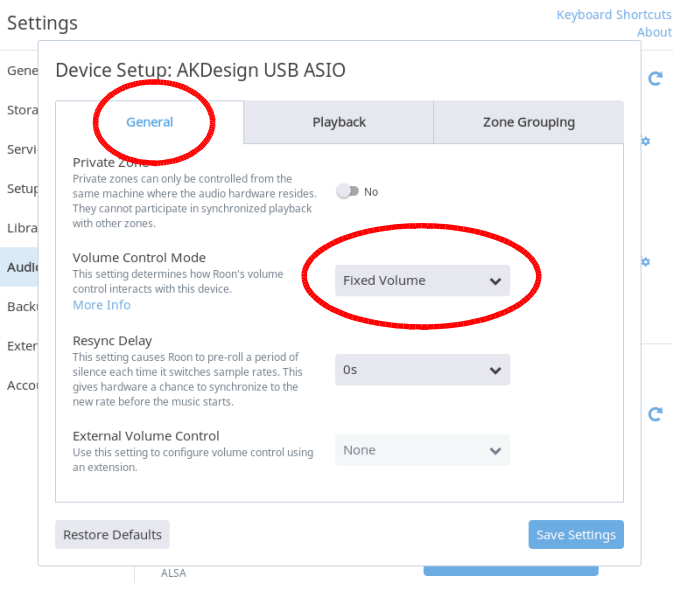

Next, choose "1s" a one second Resync Delay from the Resync Delay drop down box. This will allow the DAC's hardware to settle when switching between file formats so no pops or clicks are heard.

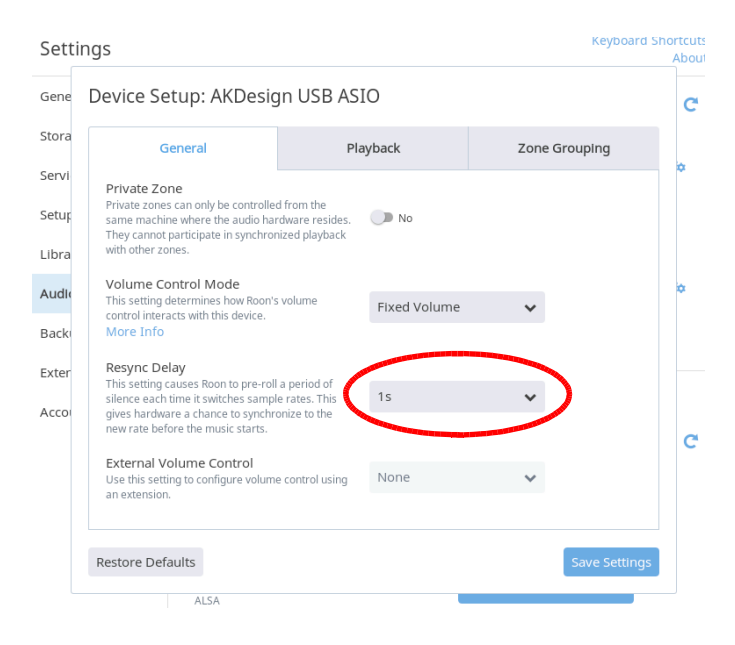

To enable the playback of DSD files from Roon, you will need to choose "DSD over PCM v1.0 (DoP)" in the Playback tab.

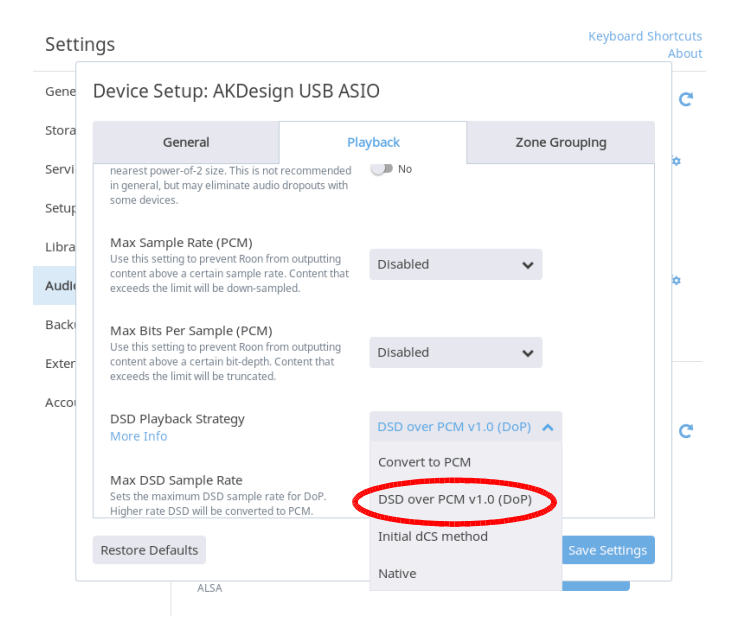

Make sure to click the "save Settings" button before exiting the setup.

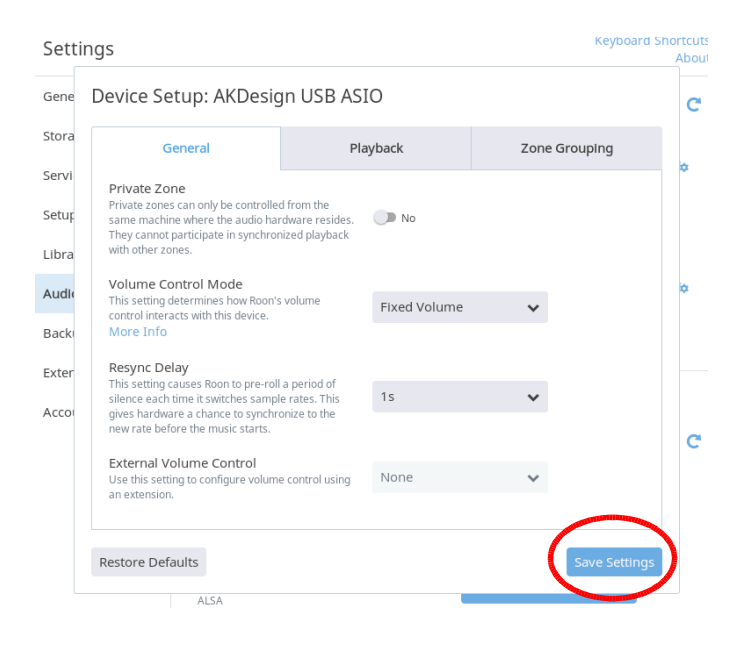

Music from Roon software to the Progression Preamplifier DAC USB Input should now be active. Make sure the Preamplifier's DAC input is set to USB and the volume is turned up. Pressing the Progression Preamplifier's front panel DAC Input button or the DAC button on the remote control will scroll the Preamplifier's DAC input between USB  $\rightarrow$  SPDIF  $\rightarrow$  Optical  $\rightarrow$  External. The USB input will illuminate the Blue LED on the front panel.

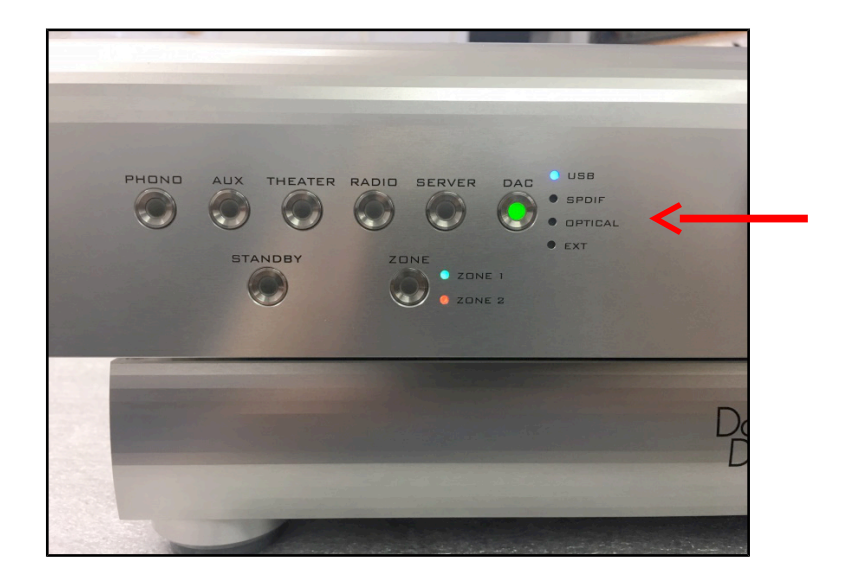